# Envision Glasses Envisioner's Guide

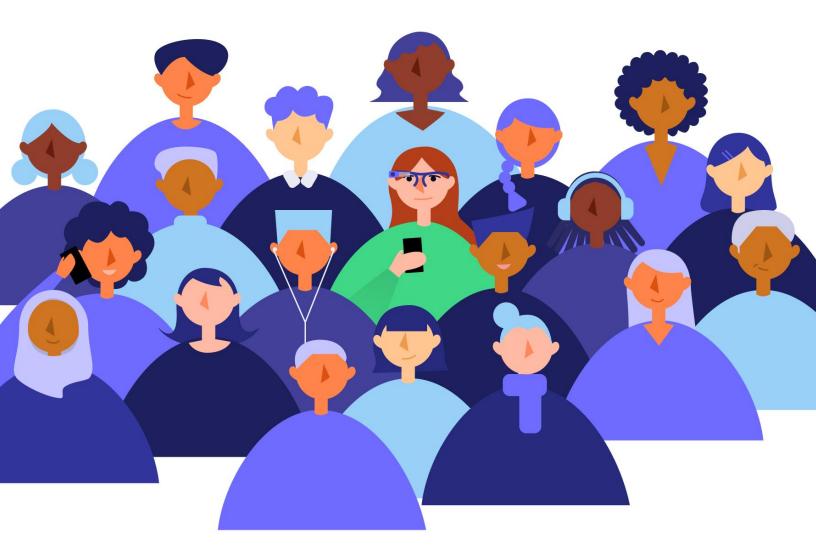

An extensive guide for Envision Glasses users: **Envisioners**. Find out how to get started, use gestures, access features, and explore all the possibilities of the Envision Glasses.

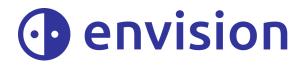

Updated on July 22, 2021 for Envision Glasses Version 1.1.18

Envision Technologies B.V. Wilhelmina van Pruisenweg 35 2595 AN, The Hague The Netherlands

## **Table of Contents**

| Table of Contents                                    | 3  |
|------------------------------------------------------|----|
| 1. Congratulations on becoming an Envisioner!        | 7  |
| 2. What's in the box?                                | 8  |
| 2.1 Envision Glasses                                 | 8  |
| 2.2 Protective carrying case                         | 9  |
| 2.3 Power Cable                                      | 9  |
| 2.4 'Quick Start Guide' card                         | 9  |
| 2.5 Envision Lifetime Subscription                   | 10 |
| 2.5.1 When you already have a subscription           | 10 |
| 3. Getting started                                   | 11 |
| 3.1 Install the Envision app on your phone           | 11 |
| 3.1.1 Use the QR code                                | 11 |
| 3.1.2 Manually                                       | 12 |
| 3.2 Log in to the Envision app                       | 13 |
| 3.3 Envision Glasses Assembly                        | 14 |
| 3.3.1 Detaching the frame                            | 15 |
| 3.3.2 Attaching the frame                            | 15 |
| 3.4 Turn on your Envision Glasses                    | 16 |
| 3.5 Pair Envision Glasses with the app               | 17 |
| 3.5.1 Finding the 'Pair' button on the Envision app. | 18 |
| 3.6 Welcome to the Envision Glasses!                 | 19 |
| 4. Interacting with the Envision Glasses             | 21 |
| 4.1 Power Button                                     | 21 |
| 4.2 Interface Overview                               | 22 |
| 4.2.1 Interface                                      | 22 |
| 4.2.2 First level: Home and categories               | 23 |
| 4.2.3 Second level: Features                         | 23 |
| 4.2.4 Third level: Activate                          | 23 |
| 4.2.5 Further options: Context Menu                  | 23 |
| 4.3 Gestures                                         | 24 |
| 4.3.1 One-finger double tap                          | 25 |

| 4.3.2 One-finger single tap                                                    | 25 |
|--------------------------------------------------------------------------------|----|
| 4.3.3 One-finger tap-and-hold                                                  | 25 |
| 4.3.4 One-finger swipe forward                                                 | 25 |
| 4.3.5 One-finger swipe back                                                    | 25 |
| 4.3.6 One-finger swipe down                                                    | 26 |
| 4.3.7 Two-finger single tap                                                    | 26 |
| 4.3.8 Two-finger swipe down                                                    | 26 |
| 4.3.9 Two-finger swipe up                                                      | 26 |
| 5. Staying connected                                                           | 28 |
| 5.1 Network                                                                    | 28 |
| 5.1.1 Connect to the internet by scanning a QR Code using the Envision Glasses | 28 |
| 5.1.2 Creating a Wi-Fi QR Code                                                 | 29 |
| 5.1.3 Connect to the internet using your Envision Glasses and the Envision app | 29 |
| 5.1.4 Connect to the internet by using the Envision app                        | 29 |
| 5.1.5 Features that do not require an internet connection                      | 30 |
| 5.1.6 Hotspot                                                                  | 30 |
| 5.1.7 When the hotspot is not detected by Envision Glasses                     | 31 |
| 5.2 Bluetooth                                                                  | 31 |
| 5.2.1 Connecting to Bluetooth headphones, earbuds, or speakers                 | 32 |
| 5.2.2 Connecting to AirPods                                                    | 32 |
| 5.3 USB-C                                                                      | 33 |
| 5.3.1 Using a 3.5mm audio jack                                                 | 33 |
| 6. Caring for your Envision Glasses                                            | 34 |
| 6.1 Charging                                                                   | 34 |
| 6.2 Powering on and off                                                        | 34 |
| 6.3 Sleep or awake                                                             | 34 |
| 6.3.1 Folding the glasses                                                      | 35 |
| 6.3.2 Using the power button                                                   | 35 |
| 6.3.3 Inside Device Settings                                                   | 35 |
| 6.4 Cleaning                                                                   | 35 |
| 7. Features: Reading                                                           | 36 |
| 7.1 Scan Text                                                                  | 36 |
| 7.1.1 Using Scan Text (with Word Detection)                                    | 36 |
| 7.1.2 Using Scan Text (without Word Detection)                                 | 37 |

| 7.1.3. Language Detection                               | 37 |
|---------------------------------------------------------|----|
| 7.1.4 Toggling Word Detection and Language Detection    | 38 |
| 7.1.5 Handwritten Text                                  | 38 |
| 7.1.6 Reader                                            | 38 |
| 7.2 Instant Text                                        | 38 |
| 7.2.1 Controlling instant text                          | 39 |
| 7.2.2 Switching between online and offline instant text | 39 |
| 7.2.3 Setting a recognition language on Instant Text    | 40 |
| 7.3 Batch Scan                                          | 40 |
| 8. Features: Calling                                    | 41 |
| 8.1 Call an Ally                                        | 41 |
| 8.2 Adding an Ally                                      | 42 |
| 8.2.1 Adding an Ally as an Envisioner                   | 42 |
| 8.2.2 Being added by an Ally                            | 42 |
| 9. Features: Identifying                                | 44 |
| 9.1 Describe Scene                                      | 44 |
| 9.1.1 Taught faces in Describe Scene                    | 44 |
| 9.2 Detect Light                                        | 44 |
| 9.1.1 Using frequency of beeps or pitch of tone         | 45 |
| 9.3 Recognise cash                                      | 45 |
| 9.3.1 Changing the currency selection                   | 45 |
| 9.4 Detect colors                                       | 46 |
| 9.4.1 Accuracy of detecting colors                      | 46 |
| 10. Features: Finding                                   | 47 |
| 10.1 Find objects                                       | 47 |
| 10.2 Find people                                        | 47 |
| 10.2.1 Teaching a face to look for a specific person    | 48 |
| 10.3 Explore                                            | 48 |
| 11. Settings                                            | 49 |
| 11.1 Audio                                              | 49 |
| 11.1.1 Change volume                                    | 49 |
| 11.1.2 Volume shortcut                                  | 49 |
| 11.1.3 Change speed                                     | 49 |
| 11.2 Wi-Fi                                              | 50 |

5

| 11.3 Bluetooth                                                  | 50 |
|-----------------------------------------------------------------|----|
| 11.4 Language                                                   | 50 |
| 11.5 Display                                                    | 50 |
| 11.6 Software                                                   | 51 |
| 11.7 Time Format                                                | 51 |
| 11.8 Power                                                      | 51 |
| 11.9 Sleep                                                      | 52 |
| 11.10 Battery                                                   | 52 |
| 12. Feature Preferences                                         | 53 |
| 12.1 Instant Text Preferences                                   | 53 |
| 12.2 Scan Text preferences                                      | 53 |
| 12.3 Teach Faces Preferences                                    | 54 |
| 12.4 Ally Preferences                                           | 54 |
| 13. Help                                                        | 55 |
| 13.1 Playground                                                 | 55 |
| 13.2 Gestures Training                                          | 55 |
| 13.3 Tutorials                                                  | 55 |
| 13.4 About                                                      | 56 |
| 14. Frequently asked questions                                  | 57 |
| 14.1 What to do if I already have an Envision app subscription? | 57 |
| 14.2 How do I create a Wi-Fi QR code?                           | 57 |
| 14.2 Why is my hotspot not detected by the Envision Glasses?    | 57 |
| 14.3 Are the Envision Glasses waterproof?                       | 57 |
| 14.4 How do I clean the glasses?                                | 58 |
| 15. Glossary                                                    | 59 |
| 16. Contact us!                                                 | 61 |

## **1. Congratulations on becoming an Envisioner!**

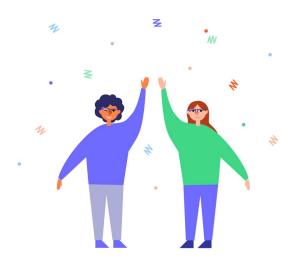

Welcome to your Envision Glasses. We hope you will enjoy the Envision experience and that our products can be of assistance to you in your everyday life.

The Envision Glasses are AI-powered smart glasses designed to facilitate the independence of visually impaired and blind people by turning text, images, and more into speech. Envision partnered with Google Glass Enterprise Edition 2 to bring the best of Envision AI to a pair of wearable smart glasses. Using a combination of tap and swipe gestures, we have designed the experience to be fluid and intuitive. In addition to being a robust and comprehensive software platform, the Google Glass has a sleek and lightweight design that is discreet and comfortable to wear.

This document is a detailed guide to help you get started on taking full advantage of all the features available on the Envision Glasses. If for any reason your Envision Glasses are not working as expected, we have also included a list of troubleshooting steps. Additionally, our customer care team is always happy to assist you with any issues.

The future of wearable cameras that we have all been dreaming of is finally here.

## 2. What's in the box?

Your Envision Glasses will be shipped in a custom purple box. Inside you should find:

- Envision Glasses, which consists of the:
  - Envision Glasses body
  - Envision Glasses titanium frame
- Protective carrying case
- Power cable
- 'Quick Start Guide' card
- Lifetime Subscription of the Envision app

### 2.1 Envision Glasses

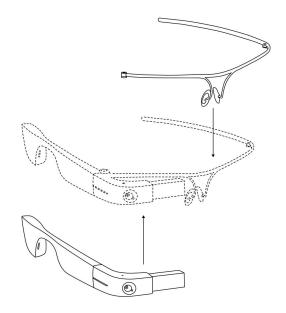

Envision Glasses Body and Envision Glasses Frame

Upon unboxing, within the protective carrying case, you will find the Envision Glasses already assembled and ready to use. Each pair of glasses consists of two components: the Envision Glasses Body and the frame. By default, the glasses come with the titanium frame; however, you also have the option to order additional black frames by Smith Optics, which have lenses that you can interchange like a standard pair of glasses. Should you choose to order the additional Smith Optics frames, they will be shipped separately from the Envision Glasses.

The Envision Glasses body is the central processing component and forms the right arm of the glasses. It houses all of the machinery and weighs roughly 45 grams. At the back end of the body, you will find the USB-C port, the power button, and the speakers. On the right side, along the exterior of the glasses' body and against your temple, you will find the touchpad. The foldable front of the body which extends in front of your right eye contains the camera and display.

The glasses frame makes up the bridge and left arm of the glasses and attaches to the body to form a standard pair of glasses. Circular metal hinges on each component allow them to attach and detach. See how to do this in chapter 3.3.

### 2.2 Protective carrying case

When first shipped, you will find the Envision Glasses inside the black protective carrying case. This zipper-closure case also has a zippered inside pocket to carry the glasses, charging cable, and any additional accessories. It protects the glasses when they aren't in use and is ideal for travel and storage.

### 2.3 Power Cable

Within the zippered pocket of the carrying case will be a USB to USB-C charging cable for the Envision Glasses. Plug the cable into any USB adapter to start charging your device. Keep in mind that this device supports fast charging: if you have a fast charging adapter, take advantage of it!

### 2.4 'Quick Start Guide' card

At the very top of the box, you should find a card. This contains instructions on how to pair your Envision Glasses with a mobile phone and the Envision app. This will lead you to the onboarding process which starts with the 'Gestures Training', a tutorial on how to interact with the glasses. Steps on how to pair your glasses can also be found in 'Chapter 3: Getting Started' of this guide.

### 2.5 Envision Lifetime Subscription

Every pair of Envision Glasses comes with a lifetime subscription of the Envision Al app for your smartphone. Although the subscription is not physically present in the box, once you pair the Envision Glasses with your account, the lifetime subscription will be automatically activated.

**Note:** Only the first account that you pair with your Envision Glasses will receive a lifetime subscription.

#### 2.5.1 When you already have a subscription

If you already have a monthly or annual subscription of the Envision AI app, you will first need to cancel it manually through the Play Store (Android) or App Store (iOS) after the lifetime subscription is added to your account. If you already have a lifetime subscription, there is nothing additional you need to do.

## 3. Getting started

This chapter contains information on installing the Envision app, attaching the frame, charging your device and starting the Envision Glasses onboarding process.

### 3.1 Install the Envision app on your phone

If you already have the Envision app, skip this step and continue to chapter 3.2. You can install the Envision app on iOS and Android devices by using the QR code below or by finding the Envision app in the App Store or Google Play Store.

#### 3.1.1 Use the QR code

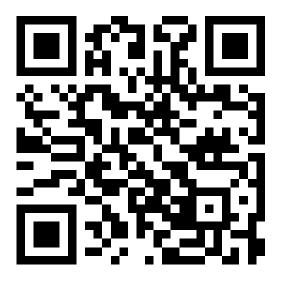

Find the Envision app by scanning the QR code above using the following steps:

- 1. Open the camera app on your smartphone.
- 2. Point the camera to the QR code located on this page.
- 3. Once the QR code is recognized, a notification will appear on your phone.
- 4. One-finger tap on the notification to find the Envision app on the App Store if you use iOS or on the Play Store if you use an Android phone.

**Note:** Some Android phones may require you to enable Scan QR Codes with the camera app or use a separate QR Code Scanner app.

#### 3.1.2 Manually

#### **For iPhones**

Option 1: Manually

- 1. Navigate to the App Store icon on your phone.
- 2. One-finger double tap on App Store.
- 3. One-finger double tap on the search tab, located on the bottom right corner of the screen.
- 4. Type Envision AI into the search box and one-finger tap the enter key.

Option 2: Using Siri

- 1. Hold down the home or side button on your device to activate Siri. (Note: If you have an iPhone 8 or older, Siri will be activated with the home button. If you have an iPhone X (10), Siri will be activated with the side button.)
- 2. Say "Search for Envision AI on the App Store." Siri recognises Envision AI as "Envision Aye Eye".
- 3. Allow it to open the App Store.

After you search for Envision manually or with Siri, you will be presented with a list of apps that match what you searched for. Look for Envision AI from Envision Technologies B.V. Click "Install" to download the app for free. You may need to click 'Download' again.

You will then have to wait for a moment while the application downloads and installs. To open the application, click on the open button, navigate to the app on your home screen or use Siri to open the app for you.

#### For Android phones

Option 1: Manually

- 1. Navigate to the PlayStore icon on your phone.
- 2. One-finger double tap on PlayStore.
- 3. One-finger double tap on the search tab located at the top of your screen.
- 4. Type Envision AI into the search box and one-finger tap to enter.

Using Google Assistant: Option 2

- 1. Activate Google Assistant on your phone using the assigned shortcut.
- 2. Say "Search for Envision AI on the PlayStore." Your phone recognises Envision AI as "Envision Aye Eye".
- 3. Allow it to open the Play Store.

After you search for Envision manually or with Google Assistant, you will be presented with a list of apps that match what you searched for. Look for Envision AI from Envision Technologies B.V. Click 'Install' to download the app for free. You may need to click 'Download' again.

### 3.2 Log in to the Envision app

To get started with the Envision Glasses, log in to the Envision app. If you don't have an account yet, you can create one by signing up using your email or one of the other methods listed on the screen. As stated in chapter 2.5, the first account that you pair your Envision Glasses with will have a lifetime subscription added to it.

Once you are logged in, you can start the pairing process with the Envision Glasses by navigating to the Glasses tab and tapping on the 'Start pairing process' button. From this point on, you can follow the instructions via the app or continue reading.

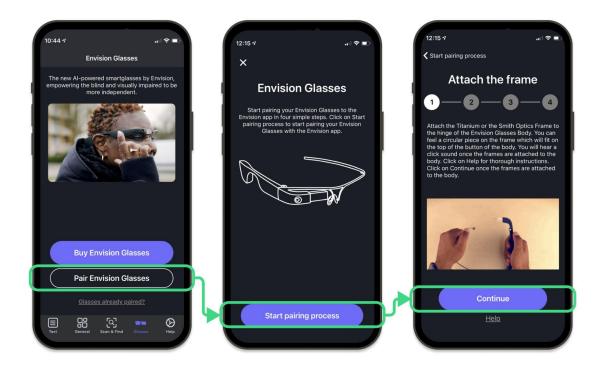

How to pair your Envision Glasses to the Envision app

### 3.3 Envision Glasses Assembly

The Envision Glasses consist of the body and the lightweight titanium frame. When you receive the Envision Glasses, they will already come attached. This chapter explains how to detach and reattach the frame when needed. For example, if you ordered the additional Smith Optics frame and you need to first detach the titanium frame.

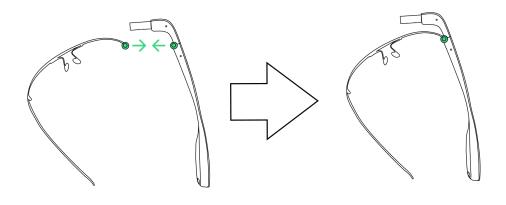

How to assemble the Envision Glasses

#### 3.3.1 Detaching the frame

- 1. Take your Envision Glasses off and make sure they stay unfolded. This means that the area containing the camera and display is perpendicular to the body.
- 2. Hold the frame with your left hand and the body with your right hand.
- 3. While holding the body in your right hand, make sure your thumb is on the top part of the body, in the area before it curves to the front. Make sure your index finger is behind the part where the camera and glass plate are located.
- 4. There is a button on the body around the area where your thumb and index are located. Press this button with your thumb.
- 5. Now, with your left hand, rotate the frame counter-clockwise.
- 6. Push down with your thumb on the connected piece of the frame and body, then push away with your index finger.

#### 3.3.2 Attaching the frame

- 1. Make sure the frame is unfolded.
- 2. Make sure that the body has also been unfolded so that the area containing the camera and display are extended perpendicular to the arm.
- 3. Hold the frame in your left hand and the body in your right. When holding

the body, make sure to hold onto the camera area to prevent the body from folding in.

- 4. While holding the body, use your right thumb, locate the circular metallic hinge button on the top of the body.
- 5. While holding the frame, use your fingers to find a similar circular shape at the end of the frame. This circular piece will fit on the hinge button of the body.
- 6. Place the circular piece of the frame on top of the metallic hinge on the body. You can do this by keeping your left thumb on the circular piece.
- 7. Once the circular piece is on top of the hinge, lock the frame by turning it clockwise while pressing on the circular piece with your right thumb. This will allow you to rotate the frame to its position.
- 8. You will hear a soft metallic click when the frame is attached to the body.

These instructions also apply for the Smith Optics frame, provided the right arm will have to first be detached in order for the Envision Glasses body to take its place.

### 3.4 Turn on your Envision Glasses

Now that your glasses are assembled, let's power them on! You can do this by pressing the power button for 6 seconds. The power button is located in the rear end of the glasses body, on the inside surface next to the charging port.

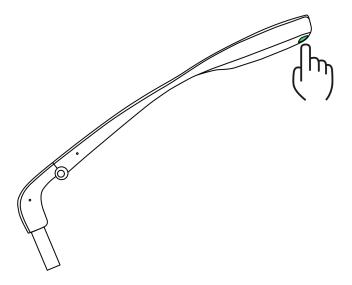

**Envision Glasses Power Button** 

Once you have held the power button down for 6 seconds, it will take about a minute for the device to boot up; there is no audio cue during this process. You will know the Envision Glasses are on when they speak out the start screen, which says "Go to EnvisionGlasses.com."

If the Envision Glasses are not turning on, check to see if there is no battery left and charge them if needed.

### 3.5 Pair Envision Glasses with the app

Your Envision Glasses are powered on and will speak out: "Go to EnvisionGlasses.com." This means the device is on, but not yet paired with a phone. To start pairing your Envision Glasses with your Envision app, complete the following steps:

- 1. Open the Envision app.
- 2. Navigate to the 'Glasses' tab.
- 3. Click on 'Start Pairing'. A pop-up will appear.
- 4. Click on 'Start Pairing Process'.
- 5. Complete the steps shown on the app, which include pairing and connecting to a Wi-Fi network.
- 6. Once done, click on Finish setup.
- 7. Switch to your Envision Glasses, where the gestures training tutorial will start.

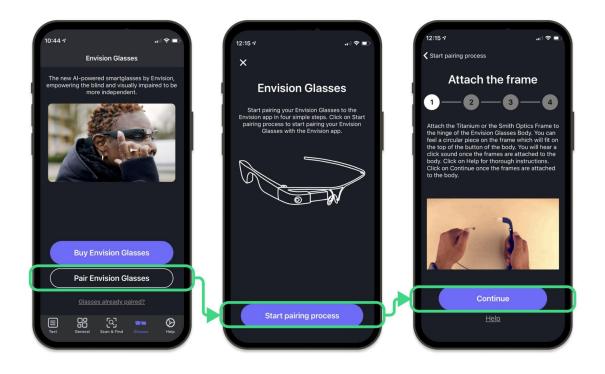

#### How to pair your Envision Glasses to the Envision app

#### 3.5.1 Finding the 'Pair' button on the Envision app.

It might be that you recently paired your app with another pair of Envision Glasses. When you go to the 'Glasses' tab in the Envision app, you will see the Envision Glasses dashboard that shows the Envision Glasses and the status. If the Envision Glasses dashboard is shown but you don't have glasses that are connected to the app, you would first need to unpair the app. To do this, follow the steps below:

- 1. Go to 'Device Settings'.
- 2. Go to 'Unpair Envision Glasses'.
- 3. Tap on 'Unpair Envision Glasses'.

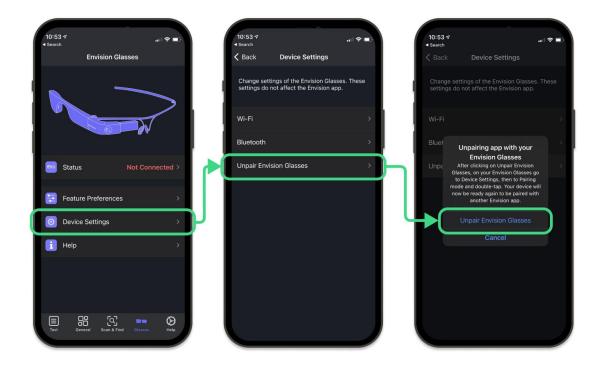

How to unpair your Envision Glasses

That's it! You will now see the Pairing dashboard again shown in the image above and can click on 'Start pairing process' to start the pairing process with your glasses.

### 3.6 Welcome to the Envision Glasses!

At this point, you may go through the 'Gestures Training' on the Envision Glasses. In this tutorial, you will learn where the touchpad is located and how to use the swipe and tap gestures.

**Note:** if the Gestures Training did not start on the Envision Glasses, it means the pairing was not completed. In that case turn off the Envision Glasses and turn them on again.

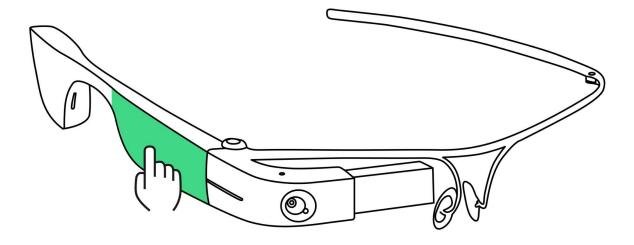

Envision Glasses Touchpad

## 4. Interacting with the Envision Glasses

This chapter details the ways to interact with the Envision Glasses. We first start with the physical button, followed up by the menu overview and gestures.

### 4.1 Power Button

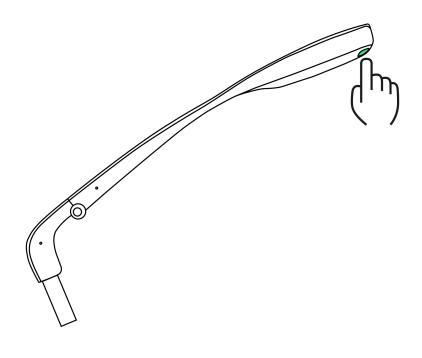

Envision Glasses Power Button

The only physical button on the Envision Glasses is the power button. It is located on the back of the glasses, on the inside surface near the charging port. It has a different texture and protrudes slightly out of the surface. Do not confuse it with the circular Envision Logo, which also protrudes, but is on the outside. The power button allows you to power the Envision Glasses on and off.

To power on your Envision Glasses, hold the button for 6 seconds. It takes about a minute to turn on the Envision Glasses.

To turn off your Envision Glasses, press and hold the button for 3 seconds. You will hear a sound when the power-off process, which takes about 20 seconds, begins. You can also use the power button to put your device to sleep by tapping it once.

The power button is the only physical button on the Envision Glasses. Everything else is done using the touchpad on the side.

### 4.2 Interface Overview

The Envision Glasses are designed in an audio-first way. None of the interactions require vision; however, if you have sight, you will be able to see a screen that is projected on the glass display.

#### 4.2.1 Interface

The interface of the glasses consist of a series of screens. A screen is like a page and the content of each screen is always spoken out by our screen reader, informing you of where you are. You interact with the screens by using different gestures on the touchpad. In chapter 4.3, you will read more about these gestures. The interface of the glasses are designed essentially in three different levels, with each level consisting of a menu. Let's go through them:

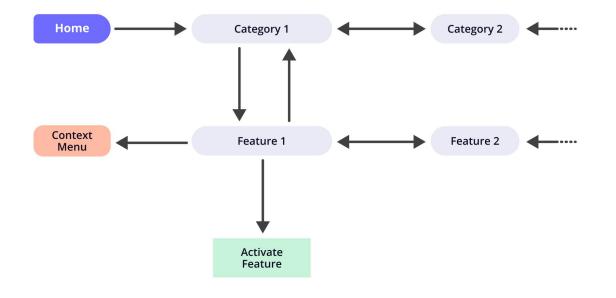

Map of screens inside the Envision Glasses.

#### 4.2.2 First level: Home and categories

After completing the gestures training on the Envision Glasses, you will end up on the home screen, which is the first screen of the category menu. Each screen in this level represents a category of actions you can complete. You can scroll through the screens in this menu by doing a one-finger swipe forward and back. The category menu is as follows: Home, Read, Call, Identify, Find, Device Settings, Feature Preference and finally the Help category.

#### 4.2.3 Second level: Features

When you do a one-finger double-tap at any screen on the category menu (except for the home screen), you will enter the second level, which is the menu with the features. The feature menu will consist of all the features available in the category that you selected. For example: if you do a one-finger double-tap on 'Read' in the category menu, you will be able to access the features 'Scan Text', 'Instant Text', and 'Batch Scan'. If you enter the 'Device Settings' category, you will find options such as 'Audio', 'Wifi', 'Bluetooth', 'Language' and much more.

#### 4.2.4 Third level: Activate

The third level, in most cases, is where a certain feature can be activated. You can do this by double-tapping with one finger on any feature from the feature menu. For example, if you select 'Instant Text', the glasses will begin reading things out to you. If you select 'Describe Scene', the glasses will go ahead and capture what's in front of you. This is the only level where your camera is actually active and capturing. In all levels below, the camera is never active.

#### 4.2.5 Further options: Context Menu

The context menu allows you to choose any additional options that exist for a feature and is activated by doing a two-finger single tap on that particular feature. For example, if you do a two-finger single tap in the 'Instant Text' feature, it will show you the context menu to enable or disable offline text recognition.

That's a brief overview of how the interface is designed. In chapter 4.3 we will go through the gestures to navigate through the screens.

### 4.3 Gestures

The Envision Glasses are controlled primarily by gestures on the touchpad, which is located towards the front of the body on the right exterior side. It covers the area from the hinge up to the part that sits on your ear.

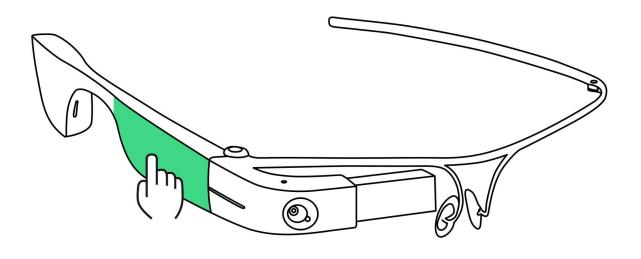

Envision Glasses Touchpad

During the 'Gestures Training' of the Envision Glasses, you will be guided to the location of the touchpad. While in the menu, try tapping the touchpad to see where it reacts. This will allow you to understand the size of the active area on the touchpad. You can also use the 'Playground' (in the 'Help' category) to practice gestures.

There are two kinds of gestures that can be performed on the glasses: swipes and taps. Swipes are mainly used to navigate through different screens and levels, while taps are used to activate or interact with particular screens and features. Below you will find an overview of all the gestures beginning with gestures that require one finger and following with gestures that require two fingers at the same time.

#### 4.3.1 One-finger double tap

A one-finger double tap is done by doing two quick taps in succession on the touchpad with one finger. This gesture activates a feature or setting, or opens the menu item that you're on. This is similar to double tapping with TalkBack or VoiceOver on your phone to activate something.

#### 4.3.2 One-finger single tap

A one-finger single tap is done by tapping once with one finger on the touchpad. This gesture is used as a play/pause feature for the screen reader. Doing a single tap on any menu item will speak out that screen again.

#### 4.3.3 One-finger tap-and-hold

The one-finger tap-and-hold gesture is done by placing one finger on the touchpad and leaving it on the surface for a second. This will provide a description or additional information on that menu item or feature. This gesture is similar to a long-press or a force touch on a smartphone.

#### 4.3.4 One-finger swipe forward

A one-finger swipe forward is done by putting one finger at the back of the touchpad near your ear and sliding it to the front while keeping your finger on the surface. This gesture is used to scroll to the next item in a menu or list. It is also used in the settings screens to increase a value, such as volume or speaking rate.

#### 4.3.5 One-finger swipe back

A one-finger swipe back is the same as a swipe forward, but in the opposite direction. Put one finger at the front of the touchpad and move your finger to the back, towards your ear. This gesture is used to navigate to the previous item in a menu or list. It is also used in the settings screens to decrease a value.

#### 4.3.6 One-finger swipe down

A one-finger swipe down is done by placing one finger at the top edge of the touchpad and swiping down towards the ground. This gesture is used to exit a screen or return to a previous screen. It works similarly to a back button on a smartphone.

#### 4.3.7 Two-finger single tap

A two-finger single tap is done by tapping once with two fingers at the same time on the touchpad. When on a feature screen, using this gesture will open the context menu, allowing you to access supplementary options directly instead of navigating to the feature preferences menu. It can be compared to a right-click on a desktop or long press on most smartphones.

#### 4.3.8 Two-finger swipe down

A two-finger swipe down is done by placing two fingers at the top edge of the touchpad and swiping down towards the ground. This gesture brings you back to the home screen from anywhere inside the Envision Glasses operating system. A two-finger swipe down on the home screen activates sleep mode on your device.

#### 4.3.9 Two-finger swipe up

A two-finger swipe up is done by placing two fingers at the bottom edge of the touchpad and swiping up towards the sky. This gesture can be used anywhere you are to open the volume shortcut and quickly access the volume settings.

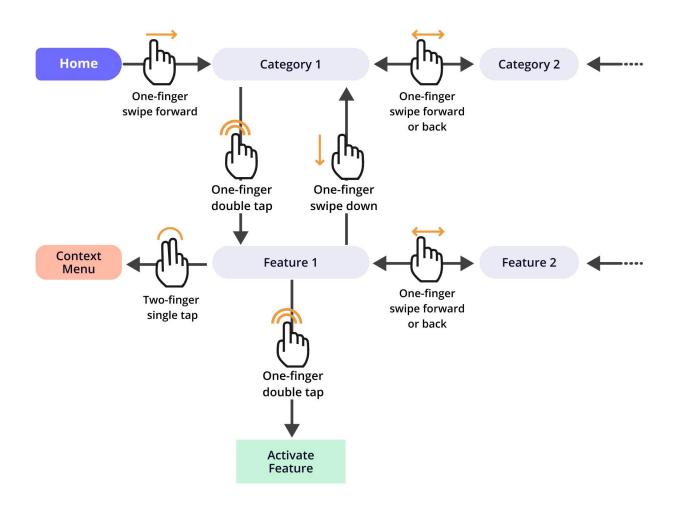

How to navigate the Envision Glasses

## 5. Staying connected

This chapter explains how to connect your Envision Glasses to a Wi-Fi network or hotspot, how to use the built-in bluetooth connectivity, and how to use the USB-C port at the back of the glasses.

### 5.1 Network

Most of the features on the Envision Glasses require an internet connection. Connecting to your preferred Wi-Fi network is part of the initial pairing process. You can also access these options in the 'Device Settings' or through the Envision app.

# 5.1.1 Connect to the internet by scanning a QR Code using the Envision Glasses

- 1. With the Envision Glasses powered on, go to 'Device Settings'.
- 2. Navigate to 'Wi-Fi'.
- 3. Go to 'Search for Wi-Fi connections'. If you do not see this option, your Wi-Fi is off and you have to first one-finger double tap to turn on the Wi-Fi.
- 4. After one-finger double-tapping on 'Search for Wi-Fi connections', you will hear a pending sound. Upon completion, a list of available Wi-Fi networks will be read. One-finger swipe forward and back to scroll through the list. One-finger double tap on the name of your desired Wi-Fi Network.
- 5. The following steps assume you have not connected to this network before. You will end up on the screen to 'Connect using the Envision app'. One-finger swipe forward and go to Scan a QR Code. A sound will play indicating the camera is active.
- 6. Go to envisionglasses.com/qr on your phone or desktop and fill in the password of the chosen Wi-Fi network.
- 7. Click on "Generate" to create a QR Code for this network.
- 8. While you are wearing the Envision Glasses, aim the camera (located at the front of the glasses) towards the generated Wi-Fi QR Code. A processing sound will play when the QR code is detected.
- 9. Once you are connected to the chosen Wi-Fi, you will be redirected to

the home screen where you can start using features that require an internet connection.

#### 5.1.2 Creating a Wi-Fi QR Code

- 1. Go to envisionglasses.com/qr on a different phone or on a desktop.
- 2. Fill in the password of your Wi-Fi network in the text field.
- 3. Click on the 'Generate' button.
- Your QR code is generated. You can scan the QR code with your Envision Glasses to pass the data onto the device and connect it to your Wi-Fi network.

#### 5.1.3 Connect to the internet using your Envision Glasses and the Envision app

- 1. With the Envision Glasses powered on, navigate to Settings in the category menu and double tap with one finger.
- 2. Navigate to Wi-Fi and double tap with one finger.
- 3. One-finger double tap on Connect Wi-Fi.
- 4. You will hear a pending sound. Upon completion, a list of Wi-Fi networks will appear. Navigate to your desired network by swiping forward or back.
- 5. One-finger double tap to select your desired network.
- 6. One-finger double tap again to use the Envision app to fill in the network password.
- 7. You will receive a notification from the Envision app on your smartphone. Tap on the notification to open the Envision app.
- 8. Tap on the input field and fill in the correct Wi-Fi network password.
- 9. Tap on Connect. Your Envision Glasses should connect to your WiFi.

#### 5.1.4 Connect to the internet by using the Envision app

- 1. Open the Envision app on your phone.
- 2. Go to the 'Glasses' tab.
- 3. Go to 'Device settings'.
- 4. Go to 'Wi-Fi'.
- 5. A list of available Wi-Fi networks will be given. Click on the name of the network you would like to connect to.
- 6. Tap on the input field and fill in the password of your Wi-Fi. Make sure this

password is entered correctly.

7. Tap on 'Connect'. You will be connected to the Wi-Fi network.

#### 5.1.5 Features that do not require an internet connection

Internet connection allows you to experience the full potential of the Envision Glasses; however, that does not mean you cannot use the device without it. The following features can operate without an internet connection:

- Instant Text (when the offline mode is activated)
- Detect colors
- Find objects
- Find people
- Explore
- Recognise Cash
- Detect Light

#### 5.1.6 Hotspot

The Envision Glasses can be a valuable tool in various situations outside your home, workplace, or other areas with stable Wi-Fi connectivity. While some features are available offline, another way to enjoy online features without Wi-Fi is by connecting to your phone's mobile data hotspot.

#### Hotspot on iOS:

To turn on your hotspot on an iPhone or iPad, complete the following steps:

- 1. Go to Settings.
- 2. Go to Personal Hotspot.
- 3. Go to Allow Others to Join and toggle the switch to on.
- 4. Go to Wi-Fi Password and enter a password. This is the password that you enter to connect to the hotspot.
- 5. Click on Done. This will bring you back to the Personal Hotspot screen.
- 6. Below the Wi-Fi password, you will find the name of your hotspot.
- 7. Connect to your hotspot the way you would to a Wi-Fi network. You can follow the same instructions shown in the above guides.

**Note:** We recommend using the QR code method as it's the most reliable way to connect to a hotspot on iOS.

#### Hotspot on Android:

To turn on your hotspot on an Android phone, complete the following steps:

- 1. Go to Settings.
- 2. Go to Network & Internet (in some Android phones, you might have to go to More). If you have a Samsung, you can skip to Step 3.
- 3. Go to Hotspot & Tethering (if you can't find it, check the More subsection).
- 4. Go to Portable Wi-Fi Hotspot.
- 5. Go to Set up Wi-Fi Hotspot (sometimes also Configure Mobile Hotspot).
- 6. Choose your network name and password. This is the password that you will enter to connect to the hotspot.
- 7. Connect to your hotspot the way you would to a Wi-Fi network. You can follow the same instructions shown in the above guides.

#### 5.1.7 When the hotspot is not detected by Envision Glasses

- Make sure to enable 'Allow others to Join' in your hotspot settings.
- Make sure your mobile network provider (SIM card provider) offers the possibility of mobile data hotspots.
- Check the signal strength of your hotspot.

If you are still unable to connect, please do not hesitate to reach out to the Envision Customer Care team.

### 5.2 Bluetooth

The Envision Glasses contain a built-in Bluetooth module. This allows the device to connect to not only the Envision app, but to other Bluetooth devices such as headphones and earbuds as well.

#### 5.2.1 Connecting to Bluetooth headphones, earbuds, or speakers

- 1. With your Envision Glasses powered on, turn on the device you would like to pair and ensure it is in pairing mode.
- 2. From the category menu of the glasses, go to 'Device Settings'.

- 3. Select 'Bluetooth'.
- 4. One-finger double tap on 'Connect devices'. You will hear a pending sound. This means the Envision Glasses are looking for nearby Bluetooth devices.
- 5. A list of nearby Bluetooth devices will be read out. Swipe through with one finger to find the name of your desired Bluetooth device.
- 6. One-finger double tap on the name of your desired Bluetooth device.
- 7. A processing sound will play. After this, your device should be connected and audio should play from your Bluetooth device.

#### 5.2.2 Connecting to AirPods

The instructions below are meant for AirPods and all other devices which use Apple's W2-chip (AirPods Pro, Beats Powerbeats, etc.).

- 1. With both AirPods inside the charging case, open the lid.
- 2. Press and hold the button on the back of your charging case. The status light will begin to flash white, indicating your AirPods are in Bluetooth Pairing mode.
- 3. Grab your Envision Glasses and go to 'Device Settings'.
- 4. Navigate to 'Bluetooth'.
- 5. A list of nearby devices will be read to you. One-finger swipe to the name of your AirPods.
- 6. Take the AirPods out of the case and put them on.
- 7. One-finger double tap on the name of your AirPods and wait.
- 8. A success sound will play when your AirPods are connected with the Envision Glasses. In some cases, it might take up to 10 seconds before the sound plays.

### 5.3 USB-C

At the back of the body, you will find a port to connect USB-C devices to the Envision Glasses. This port is used to charge the glasses with the provided cable, but it can also be used to attach earphones or speakers to your glasses. Any USB-C audio device can be used with the Envision Glasses. Simply plug in the device and the sound will come from the speakers or earphones.

#### 5.3.1 Using a 3.5mm audio jack

You may have devices which use a 3.5mm audio jack instead. In this case, you can attach a USB-C to 3.5mm audio jack converter. Plug the audio jack of your earphones in the female audio jack of the converter, and the USB-C end into the back of the Envision Glasses.

## 6. Caring for your Envision Glasses

In this chapter you will find information on how to ensure your Envision Glasses run smoothly on a day-to-day basis.

### 6.1 Charging

The built-in battery inside the Envision Glasses can last 4 to 6 hours depending on what features you use. To charge the device, plug in a USB-C cable and connect it to an adapter. The glasses will speak out the current battery level once plugged in (and plugged out). The glasses also support fast charging, which can be activated by using a fast charging adapter. This will allow the device to be charged up to 50% in 30 minutes.

### 6.2 Powering on and off

The Envision Glasses can be powered on and off or set to sleep mode when not in use. We only suggest powering off the device when you do not plan to use it for a prolonged period of time. Hold the power button down firmly for 3 seconds to turn the device on. The process takes about a minute, after which a sound will play to indicate they are ready to use. To power off the device, hold the power button down firmly for 6 seconds. A sound will play to indicate the Envision Glasses are shutting down.

### 6.3 Sleep or awake

When you are not using the glasses, it is best to keep them on sleep mode in order to conserve battery. There are different ways to set your device to sleep mode. A subtle audio cue will play to indicate each time the glasses are awake or asleep.

**Note**: If you remain idle on the home screen for longer than 30 seconds, the device will automatically go to sleep.

#### 6.3.1 Folding the glasses

The most convenient way to put your glasses to sleep is by folding the frame. The hinge sensor will detect that your glasses are closed and set them to sleep mode.

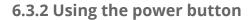

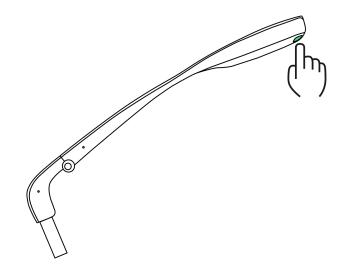

Envision Glasses Power Button

Clicking once on the power button when the glasses are unfolded will put the device to sleep.

#### 6.3.3 Inside Device Settings

Navigate to the 'Device Settings' category, then to 'Power' and to 'Sleep'. This will put your glasses to sleep if they are unfolded.

### 6.4 Cleaning

The Google Glass 2 is water resistant but not waterproof. The device has a water protection rating of IPX3 under IEC standard 60529. Water resistance may be compromised due to normal wear and tear or damage to the device. While this means the glasses can be cleaned with wet wipes, avoid submerging the glasses in any way. Instead, use a damp, non-abrasive cloth with mild soap, isopropyl alcohol wipes, or any other cleaning wipes safe for human skin to gently sterilise the surfaces of the device. Then, towel dry or air dry.

**Note**: If debris becomes lodged in the USB-C port, use a soft cloth and cotton swab to gently clean it out.

# 7. Features: Reading

The features of the Envision Glasses are divided into four categories: 'Read', 'Call', 'Identify' and 'Find'.

This category of features reads out pieces of written information such as books, a menu at a restaurant, a handwritten note, or the platform signs at a train station. The read category has three features: 'Scan Text', 'Instant Text' and 'Batch Scan'.

## 7.1 Scan Text

'Scan Text' is the first feature in the 'Read' category. This feature allows you to take a scan of a document or piece of text. Whereas 'Instant Text' immediately starts to read any text detected by the camera, 'Scan Text' is meant for denser and longer pieces of text and handwriting. Additionally, the scanned text is opened in a reader which allows you to play, pause, or navigate to specific parts of the text. Scan Text also offers word detection to guide the positioning of the document in front of the glasses. With word detection, you can understand how much of the text in front of you is captured by the camera and adjust the document accordingly.

### 7.1.1 Using Scan Text (with Word Detection)

Follow these steps to activate 'Scan Text':

- 1. Navigate to 'Read' in the category menu.
- 2. Go to 'Scan Text' and open the context menu by doing a two-finger single tap.
- 3. In the context menu you will hear whether word detection is enabled or disabled. If it's disabled, do a one-finger double-tap to enable word detection.
- 4. Swipe down to go back to the 'Scan Text' screen.
- 5. Do a one-finger double-tap to open 'Scan Text', you will hear a sound cue that the camera is active and is looking to detect words.
- 6. Grab a document and hold it in front of the camera. The more words it detects, the higher the frequency of beeps that will be played. Keep in mind that the type of document and amount of words determine the frequency of beeps that will be played.

- 7. Once you think the frequency of the beeps will not go any higher, do a one-finger double tap again to capture the text.
- 8. Once you hear the capture sound you can put down the document that you were trying to read. Your text will be processed and opened in the 'Reader' for you to read.

#### 7.1.2 Using Scan Text (without Word Detection)

Follow these steps to use 'Scan Text' without Word Detection:

- 1. Navigate to 'Read' in the category menu.
- 2. Go to 'Scan Text' and open the context menu by doing a two-finger single tap.
- 3. In the context menu you will hear whether word detection is enabled or disabled. If it's enabled, do a one-finger double-tap to disable word detection.
- 4. Swipe down to back to the 'Scan Text' screen.
- 5. Grab a document and hold it in front of the camera.
- 6. Do a one-finger double-tap to activate the 'Scan Text' feature. You will hear a countdown sound to give you some time to hold the document in front of the camera. After the countdown a capture sound will be played.
- 7. After the capture sound you can put down the document that you were trying to read. Your text will be processed and opened in the 'Reader' for you to read.

#### 7.1.3. Language Detection

Listen to a piece of text being spoken out in the correct language and voice. This option can be turned on within the context menu of Scan Text and Batch Scan if you're reading text that could be in a different language than your system language. If the same piece of document has multiple languages, the voice will automatically switch between paragraphs. Use this if you come across multilingual documents or when you're travelling abroad.

#### 7.1.4 Toggling Word Detection and Language Detection

To toggle 'Word Detection' or 'Language Detection', you will have to open the context menu by doing a two-finger single tap on the Scan Text feature (or Batch Scan). The first item in the context menu is 'Word Detection', by doing a one-finger

swipe forward you can enable and disable the 'Language Detection'. By doing a one-finger double-tap you can toggle the setting. To confirm the settings, do a one-finger swipe down. This will bring you back to the 'Scan Text' screen and you can start using Scan Text with your preferred way of scanning text.

#### 7.1.5 Handwritten Text

The Envision Glasses are also able to read handwritten text, though a doctor's note might not make the cut! This is not a separate feature but built right into the 'Scan Text' feature. Simply grab a piece of paper, write something on it or grab a Happy Birthday card that you received and scan it by using the Scan Text feature.

#### 7.1.6 Reader

As explained in 7.1.1, once you use the Scan Text feature on the Envision Glasses, the text will be opened automatically in the 'Reader'. The 'Reader' gives you the freedom to scroll through the text, play and pause, and export the text. You can use the following gestures in the Reader:

- One-finger single-tap: pause and play speech
- Two-finger single tap: open the context menu to export text to the Envision app
- One-finger swipe forward: scroll to the next phrase of the scanned text
- One-finger swipe back: scroll to the previous phrase of the scanned text

### 7.2 Instant Text

This feature instantly reads any text that is detected by the camera and uses a camera feed instead of capturing an image. It is the quickest way to read a piece of text, whether printed or handwritten. This is ideal for reading short pieces that you want to scan through.

Follow these steps to activate 'Instant Text':

- 1. Navigate to 'Read' in the category menu and do a one-finger double tap.
- 2. Go to 'Instant Text' and double tap with one finger. This will activate the camera and every piece of text in the field of view will be read out loud.

#### 7.2.1 Controlling instant text

Once you have activated the 'Instant Text' feature, there are a few gestures that you can use to control it. To simply pause 'Instant Text' speaking out anything, do a one-finger single tap. Want to continue reading something else? Do a one-finger single tap again and it will start reading. If 'Instant Text' is still speaking out something from a previous sign, you can also do a one-finger double tap. This will reset 'Instant Text' and start reading out the new piece of text.

#### 7.2.2 Switching between online and offline instant text

If you are connected to a reliable Wi-Fi network, we always recommend using online Instant Text; however, if this is unavailable, enabling offline Instant Text will still allow you to read Latin-based languages.

There are two possible ways to switch between the online and offline Instant Text feature. The first way is by doing a two-finger tap on the Instant Text option on the screen. The second option is to change the settings in the 'Feature Preferences' category.

#### **Option 1: Two-finger single tap**

- 1. Navigate to read in the category menu.
- 2. Two-finger single tap on Instant Text. The screen reader will read out whether the offline mode is enabled or disabled.
- 3. One-finger double tap to toggle between enabling and disabling offline mode.
- 4. One-finger swipe down to confirm your selection and navigate back to the Instant Text screen.
- 5. One-finger double tap on Instant Text and it will start speaking out text in the mode that you chose.

#### **Option 2: Feature Preferences menu**

- 1. Navigate to Feature Preferences in the category menu.
- 2. Go to Instant Text.
- 3. One-finger double tap to toggle between enabling and disabling offline mode.
- 4. One-finger swipe down to confirm your selection.

#### 7.2.3 Setting a recognition language on Instant Text

By default, Instant Text will use your system's language to determine the language to recognise when scanning text. This means that if your Envision Glasses are set in English, all the text will be spoken out with English pronunciation even if the text you are reading is Spanish, for example.In Instant Text, you can manually set the language to recognize by opening the context menu. In this case your Envision Glasses system could still be in English, but your Instant Text would read out any scanned text in Spanish. In Scan Text, you can enable Language Detection to automatically have the text read in the correct pronunciation and language. This is ideal for daily multilingual use or for situations where you are travelling and would like to keep your glasses in one language while using Instant Text to scan for a different language.

### 7.3 Batch Scan

Read multiple pages of text in one sitting. This feature allows you to scan multiple images consecutively. This is then processed and spoken out as paragraphs and pages that you can scroll through at your own pace. This feature could be used for reading multi-page documents such as magazines and books.

Follow these steps to scan two or more pages:

- 1. Navigate to 'Read' in the category menu.
- 2. Go to 'Batch Scan' and do a one-finger double tap.
- 3. Depending on whether word detection is enabled, you will be informed that the first page is scanned.
- 4. One-finger double tap again to scan the second page. Repeat this step for the pages that follow.
- 5. Once you are done scanning the pages or pieces, do a two-finger single tap to complete scanning. A success sound will play and all scanned text will be opened in the Reader.

**Note:** just like the Reader that opens after 'Scan Text', the text (with multiple pages) that you scan with 'Batch Scan' can also be exported to the Envision app.

# 8. Features: Calling

This category allows you to call a friend or family member that uses the Envision Ally app. Using the camera on the front of the Envision Glasses, the person you video call is able to see what is in front of you.

# 8.1 Call an Ally

Video call a friend or family and have them see what you're seeing through the camera. You can add a list of your friends and family members as an Ally through the Envision app. The friends and family members can then receive the video call through a free companion app called Envision Ally, just as they would receive a FaceTime or WhatsApp call. This is ideal for situations where the AI functions are not entirely helpful, like venturing into a new location or shopping at a mall.

Follow these steps to call an Ally:

- 1. Navigate to 'Call' in the category menu.
- 2. Go to 'Call an Ally'.
- 3. Navigate to the Ally that you want to call and do a one-finger double tap. A sound will indicate that the call is connecting and a notification will be sent to the Ally. Once they tap on it, you will be connected.
- 4. Do a one-finger swipe forward or back to increase or decrease the volume and a one-finger swipe down twice to exit the call.

## 8.2 Adding an Ally

Add someone as an Ally! This can be a friend, family member or colleague that could assist you in a situation where other Envision features cannot. For this to work, your Ally will need to download the Envision Ally app from the App Store (iPhone) or Play Store (Android).

#### **8.2.1 Adding an Ally as an Envisioner** Follow the steps below to add an Ally:

- 1. Open the Envision app.
- 2. Go to the 'Glasses' tab.

- 3. Go to 'Feature Preferences'.
- 4. Go to 'Envision Ally'.
- 5. Tap on the 'Add an Ally' button
- 6. Enter the email address of the Ally that you want to add. This email address is shown in their dashboard on the Envision Ally app.
- 7. Tap on 'Send Request'. You will get a pop-up notification stating that the 'Ally is added successfully'.

#### 8.2.2 Being added by an Ally

The Ally also has the possibility to share their personal link and become your Ally. Follow the steps below to be added by an Ally.

- 1. In the Envision Ally app, have your Ally go to the 'Envisioners' tab.
- 2. Let them click on 'Add an Envisioner.'
- 3. From there, they have the option to send an invitation link via Whatsapp, Email, or via text message or various other methods of communication.
- 4. Once they have selected the communication channel, they should click on the contact that they wish to add, then click 'Send'.
- 5. You, the Envisioner, will need to click on the link that they sent. This will open the Envision app and automatically have you added as an Ally that they can make a video call to.
- 6. You've officially become an Ally for the Envisioner!

**Note:** there is a separate Envision Ally guide that tells more in-depth about the calling an Ally feature.

# 9. Features: Identifying

The 'Identify' category helps you identify what is around you by describing or detecting objects, people, and colours.

### 9.1 Describe Scene

Get a simple description of the scene in front of you. This feature works by taking a photo, which is then processed and the description is spoken out. The description is Al-generated, hence not 100% accurate but sufficient to get a general understanding of what's in front of you. This is ideal for understanding and exploring new places and environments.

Follow the steps below to use 'Describe Scene':

- 1. Navigate to 'Identify' in the category menu.
- 2. Go to 'Describe Scene' and do a one-finger double tap.
- 3. A countdown sound will play followed by a camera shutter sound. This means a photo has been taken and the picture is being processed. Upon completion, the scene will be described out loud.
- 4. One-finger single tap to repeat the described scene, one-finger double tap to describe another scene, or one-finger swipe down to exit.

#### 9.1.1 Taught faces in Describe Scene

If a person whose face was registered within the Envision App is in the scene, their name will be included in the scene description.

# 9.2 Detect Light

Detect the intensity of light in your current environment. Audio cues help you determine how bright it is around you. A lower pitch or frequency of beeps means no or limited light is being detected. You can use this to determine whether you're in a dark room or to find out if the screen of your electronic devices are on.

#### 9.1.1 Using frequency of beeps or pitch of tone

If you prefer to use a pitch of tone instead of a frequency of beeps or vice-versa, you can change this by opening the context menu. Do a two-finger single tap when you're on 'Detect Light' and afterwards do a one-finger double tap to toggle between the two options.

### 9.3 Recognise cash

Recognise bank notes in multiple currencies. You can select which currency you want to recognise from a list of over 100 currencies. This is very handy when you're either paying or being paid in cash, while out and about.

Follow these steps to recognise bank notes:

- 1. Navigate to 'Identify' in the category menu.
- 2. Go to 'Recognise cash' and do a one-finger double tap. The currency that is currently selected will be spoken out.
- 3. Hold the bank note in front of the camera, making sure it is fully unfolded. If recognised, the value of the bank note will be read out to you.

#### 9.3.1 Changing the currency selection

If you are selecting a certain currency for the first time, you will first have to download it. Make sure you are connected to a network for this. Every subsequent time you select that currency, it will be available offline.

To switch to another currency, follow these steps:

- 1. Inside the 'Recognise cash' feature, do a two-finger single tap to open the context menu.
- 2. One-finger swipe forward and back to scroll through the list of available currencies.
- 3. One-finger double tap on your desired currency. If this is your first time selecting it, it will be downloaded via an internet connection. If you have already downloaded it, it will be available to use offline.

### 9.4 Detect colors

Detect the color of the object in front of you. This feature speaks out the colour of the object located in the centre of the camera frame. Use this to pick out clothing, choose from colors, and separate laundry.

Follow these steps to detect colors:

- 1. Navigate to 'Identify' in the category menu.
- 2. Go to 'Detect Colors' and double-tap with one finger.
- 3. The camera will be active and colors that appear in front of the camera will be spoken out.

#### 9.4.1 Accuracy of detecting colors

Color detection is very dependent on environmental lighting. To get the best results, try to take a picture of the item in natural lighting and hold it against a white wall or ceiling so it doesn't pick up other colors in the background.

# **10. Features: Finding**

The 'Find' category is designed to find certain objects in a room. You can use this to find a specific object or person, or just to explore what is around you.

# 10.1 Find objects

Find and locate specific objects in your surroundings. Choose objects from a predefined list to have an audio cue play when the object is in front of the camera. Use this to look for your misplaced bottles, laptop, coffee cup, and more.

Follow the steps below start looking for an object:

- 1. Navigate to 'Find' in the category menu.
- 2. Go to 'Find Object' and do a one-finger double-tap.
- 3. The glasses will speak out the object that it is looking for and alert you when that object is in the frame and thus located in front of you.
- 4. Do a one-finger swipe forward or back to browse and select different objects you want to find.

# 10.2 Find people

Detect if there are people around you or find a specific person. This feature works by using a video feed to scan for people. A beep plays when a person is detected and the name of the person will be spoken out if their face has been taught in the Envision app. Use this to locate people around you, find friends, family, or colleagues in a public space.

Follow the next steps to look for people:

- 1. Navigate to 'Find' in the category menu.
- 2. Go to 'Find People' and do a one-finger double tap.
- 3. A sound will play when the camera detects a person in the view. Their name will be spoken out if you have taught Envision to recognise this person.

#### 10.2.1 Teaching a face to look for a specific person

Teaching the Envision app faces of your friends and family enables it to recognise them. You can teach faces in the Feature Preferences on the Envision app.

Follow the steps below to teach someone's face.

- 1. On your phone open the Envision app.
- 2. Navigate to the 'Glasses' tab.
- 3. Go to 'Feature Preferences'.
- 4. Go to 'Teach a face'
- 5. Click on the button 'Teach a face' and the camera will be activated.
- 6. Take 5 or more pictures of a friend or family member's face to be recognised.
- 7. Click on 'Done'.
- 8. Enter their name.
- 9. That's it! When looking for people, instead of only giving an alert that a person is detected, it will also tell you their name.

### 10.3 Explore

Explore what's around you in real time. This feature uses a video feed to speak out objects and people it detects. It is a combination of the Find Objects and Find People feature. Use this to explore a new environment and get to know what's around you.

- 1. Navigate to 'Find' in the category menu.
- 2. Go to 'Explore' and do a one-finger double tap.
- 3. Scan your environment with the Envision Glasses and the objects detected will be spoken out.

# 11. Settings

Adjust the settings of the Envision Glasses in the 6th category called 'Device Settings'. Inside the 'Device Settings' you will find options to change general operational functions such as the audio, Wi-Fi, bluetooth, language, screen, software, power and the possibility to put your glasses in pairing mode.

### 11.1 Audio

The audio settings allow you to change the volume, speaking rate, and voice of the screen reader.

#### 11.1.1 Change volume

Increase or decrease the volume of your Envision Glasses by doing the following:

- 1. Navigate to 'Device Settings' in the category menu.
- 2. Go to 'Audio' and do a one-finger double tap.
- 3. Go to 'Change volume' and do a one-finger double tap.
- 4. Do a one-finger swipe forward to increase the volume or do a one-finger swipe backward to decrease the volume.
- 5. Swipe down with one finger to confirm your selection.

#### 11.1.2 Volume shortcut

An easy way to access the volume settings from any screen is by using the 'Volume shortcut'. This shortcut can be opened by doing a two-finger swipe up anywhere you are in the menu. Once opened, you can use one finger to swipe forward or back to adjust the volume. To confirm your volume selection, do a one-finger swipe down.

#### 11.1.3 Change speed

- 1. With the Envision Glasses powered on, navigate to Device Settings in the category menu.
- 2. Go to 'Audio' and do a one-finger double tap
- 3. Go to Change speed and do a one-finger double tap.
- 4. One-finger swipe forward to increase and back to decrease the speed.

5. One-finger swipe down to confirm and return to the main menu.

# 11.2 Wi-Fi

Most of the Envision Glasses features require internet connection. You can connect to a Wi-Fi network by using the Envision Glasses or by using the Envision app. Go to chapter 5.1 to learn how to connect to a network or mobile data hotspot.

# 11.3 Bluetooth

The Envision Glasses have a built-in bluetooth module. This allows you to connect them to the Envision app on your mobile device as well as other Bluetooth devices such as headphones, speakers, and earbuds. Go to chapter 5.2 to learn how to connect Bluetooth devices to the Envision Glasses.

### 11.4 Language

In the language settings, you can change the language of the Envision app by doing the following:

- 1. With the Envision Glasses powered on, navigate to Device Settings in the category menu.
- 2. Go to Language and double tap with one finger.
- 3. Scroll through the list of languages by swiping forward and back.
- 4. One-finger double tap on your preferred language. A processing sound will play to confirm your choice before returning you to the home screen.

# 11.5 Display

The Envision Glasses have a small screen at the front where images are projected on the glass. This can be used as a visual interface for sighted individuals; however, there is also the option to turn this off.

- 1. With the Envision Glasses powered on, navigate to Device Settings in the category menu.
- 2. Go to Screen and double tap with one finger.
- 3. The screen reader will speak out whether the screen is on or off. One-finger double tap to enable or disable the screen.

4. One-finger Swipe down to confirm and return to the main menu.

### 11.6 Software

In the software settings, you can see whether an update is available and install the latest version if so.

To check your software version or install an update, follow these steps:

- 1. With the Envision Glasses powered on, navigate to 'Device Settings' in the category menu.
- 2. Go to Software and double tap with one finger.
- 3. Go to Check update and double tap with one finger. A pending sound will play while the device checks for available updates.
- 5. If an update is available, one-finger double tap on New Update to install the latest version. A processing sound will play and you will be redirected to the start screen once the download is finished.

### 11.7 Time Format

There are two options for time format: a 12-hour or 24-hour clock. To change your time format, follow these steps:

- 1. With the Envision Glasses powered on, navigate to 'Device Settings' in the category menu.
- 2. Go to Time Format and double tap with one finger. The current format will be read out to you.
- 3. One-finger double tap to change to the other time format option.
- 4. Swipe down to confirm your selection.

### 11.8 Power

The power settings allow you to put the device to sleep, check the battery level, and access instructions on how to turn off the device.

## 11.9 Sleep

Besides setting the device to sleep mode by physically folding it, the device can also be set to sleep mode in this setting by doing the following:

- 1. With the Envision Glasses powered on, navigate to Device Settings in the category menu.
- 2. Go to Power and double tap with one finger.
- 3. One-finger double tap on Sleep to put the Envision Glasses in sleep mode.

### 11.10 Battery

When inside the battery screen, the battery level will be announced. When the device is charging, this setting will also announce that it is charging.

# **12. Feature Preferences**

In contrast to general device settings, feature preferences customize the experience of specific features.

## 12.1 Instant Text Preferences

In the 'Instant Text' preferences, you can switch between online and offline instant text by doing the following:

- 1. Navigate to Feature Preferences in the category menu.
- 2. Go to Instant Text Preferences.
- 3. One-finger double tap to toggle between enabling and disabling offline mode.
- 4. One-finger swipe down to confirm your selection.

As explained in chapter 7.1, you can also change these settings by doing a two-finger single tap on the Instant Text feature.

# 12.2 Scan Text preferences

Here you can enable or disable word detection and language detection by doing the following:

- 1. Navigate to Feature Preferences in the category menu.
- 2. Go to Scan Text Preferences.
- 3. One-finger double tap to toggle between enabling and disabling word detection.
- 4. One-finger swipe forward to open settings for language detection.
- 5. One-finger double-tap to toggle between enabling and disabling language detection.
- 6. One-finger swipe down to confirm your selection.

As explained previously, these preferences can also be changed by doing a two-finger tap on the scan text screen.

# 12.3 Teach Faces Preferences

The preferences for teaching faces consist of learning a face that can be recognised when finding people, or describing a scene. To learn a face, the Envision app is needed. The 'Teach Faces' preferences in the Envision Glasses allow you to send a notification to your phone, by tapping on this notification, this feature will automatically be opened in the app.

- 1. Go to Feature Preferences.
- 2. Go to Teach Faces Preferences and double tap with one finger.
- 3. If you don't have an internet connection, the screen reader will explain how to teach a face. In this guide, we assume you do have an internet connection which will trigger a notification.
- 4. Grab your phone and tap on the notification that was just sent from the Envision Glasses.
- 5. The Envision app will open the screen to teach a face.

## 12.4 Ally Preferences

The preferences for the Ally consist of adding an Ally. By navigating to the category Ally, you can also add an Ally.

- 1. Go to Feature Preferences.
- 2. Go to Ally Preferences and double tap with one finger.
- 3. If you don't have an internet connection, the screen reader will explain how to add an Ally. In this guide, we assume you do have an internet connection which will trigger a notification.
- 4. Grab your phone and tap on the notification that was just sent from the Envision Glasses.
- 5. The Envision app will open the screen to add an Ally.

# 13. Help

The last category in the main menu of the Envision Glasses is Help. It contains the Playground, Tutorials, and About screen. This chapter will provide information on FAQs, how to use the Playground, and how to contact us.

## 13.1 Playground

The Playground is an area to practice gestures of the Envision Glasses. Here, any gesture you try will be spoken out and described by the glasses. Not sure what a two-finger single tap does? Simply enter the Playground and try it for yourself.

To access the Playground, follow these steps:

- 1. Navigate to 'Help' in the category menu.
- 2. Go to the 'Playground' and do a one-finger double tap.
- 3. The screen reader will announce that the Playground is starting followed by a sound. After this, you can begin to try gestures.

To exit the Playground, press and hold the hinge button. The available gestures are as follows: swipe forward, swipe back, swipe down, single tap, double-tap, two-finger single tap and tap and hold.

### **13.2 Gestures Training**

The 'Gestures Training' that takes place during the onboarding process of the Envision Glasses can also be found here. This training will introduce you to the touchpad and swipe and tap gestures.

## 13.3 Tutorials

The tutorials provide an explanation of the Envision Glasses features which are also presented in this guide in sections 7-10.

### 13.4 About

The About screen includes the version of your software and the option to unpair your Envision Glasses from the app.

# 14. Frequently asked questions

This chapter answers frequently asked questions with regards to the Envision Glasses. Some of these questions can also be found throughout this guide.

#### 14.1 What to do if I already have an Envision app subscription?

If you already have a monthly or annual subscription of the Envision AI app, you will first need to cancel it manually through the Play Store (Android) or App Store (iOS) after the lifetime subscription is added to your account. If you already have a lifetime subscription, there is nothing additional you need to do.

#### 14.2 How do I create a Wi-Fi QR code?

- 1. Go to envisionglasses.com/qr on your phone or computer.
- 2. Fill in the password of your Wi-Fi network.
- 3. Click on Generate.
- 4. Your QR code will be generated. You can scan the QR code with your Envision Glasses to pass the data onto your device and connect to your Wi-Fi network.

#### 14.2 Why is my hotspot not detected by the Envision Glasses?

- Make sure to enable 'Allow others to Join' in your hotspot settings
- Make sure your mobile network provider (SIM card provider) offers the possibility of mobile data hotspots
- Check the signal strength of your hotspot

If you are still unable to connect, please do not hesitate to reach out to the Envision Customer Care team.

#### 14.3 Are the Envision Glasses waterproof?

The Google Glass 2 is IP53 certified: resistant to water spray and limited dust ingression. It is possible to clean the Google Glass 2 with disinfecting wipes or a damp, non-abrasive cloth and mild soap.

#### 14.4 How do I clean the glasses?

- Isopropyl alcohol wipes and other cleaning wipes safe for human skin may be used to clean and lightly sterilise the surfaces of the device
- Towel dry surfaces or simply allow to air dry
- USB-C connector: if debris becomes lodged in the USB-C port, use a soft cloth and cotton swab to gently clean it out

# 15. Glossary

This glossary contains the definitions of terms that are used throughout this guide.

**Artificial Intelligence:** Artificial Intelligence (AI) is a broad term used to describe intelligence by machines. Envision mainly uses its subcategory, Computer Vision.

**Body**: The body is the main part of the Envision Glasses and houses the camera, internals, and speakers. The body is worn as the right arm of the Envision Glasses.

**Computer Vision:** A subcategory of Artificial Intelligence that deals with how machines can gain an understanding from digital images or videos. At Envision, we use computer vision to turn text and images into speech. This allows us to describe images to you, without the need of another person.

**Envision Ally:** An Ally is a person with the Envision Ally app that you (the Envisioner) can add as a contact for the call option on the Envision Glasses. The ally, who could be a friend or family member, downloads the Envision Ally app on their phone and accepts your invitation. Afterwards, you will be able to call the Ally, who will see what you are seeing through the camera of the Envision Glasses.

**Envisioner:** The term Envisioner refers to the user of the Envision Glasses. Allies are able to receive calls from Envisioners that they accepted in the Envision Ally app.

**Envision Glasses:** The Google Glass 2 smart glasses combined with Envision's Al-powered software.

**Gestures Training:** This is the training that is given when you pair your Envision Glasses with the Envision app for the first time. In this Gesture Training you will be guided through all the gestures on the device. Additionally, this 'Gesture Training' can be accessed from the 'Help' category at any time. **Screen reader:** The screen reader refers to the system that speaks out the interactive elements in a screen. The Envision Glasses have a built-in screen reader.

# 16. Contact us!

If you have questions not answered in this guide or need help troubleshooting, please do not hesitate to contact us.

#### Email

Envision's customer care team can be reached at glasses@letsenvision.com. Our team is active Monday-Friday, 9:00-17:00 CET.